## **HƯỚNG DẪN CÀI ĐẶT VÀ SỬ DỤNG ỨNG DỤNG NCOVI**

Ứng dụng NCOVI hỗ trợ người dùng trên cả hai hệ điều hành Androi và IOS. Các bước khai báo y tế toàn dân qua ứng dụng NCOVI trên điện thoại di động như sau:

**Bước 1:** Tải ứng dụng NCOVI trên thiết bị dị động (qua CHPlay trên Android và Appstore trên iOS). Sau đó nhấn vào "Cài đặt"

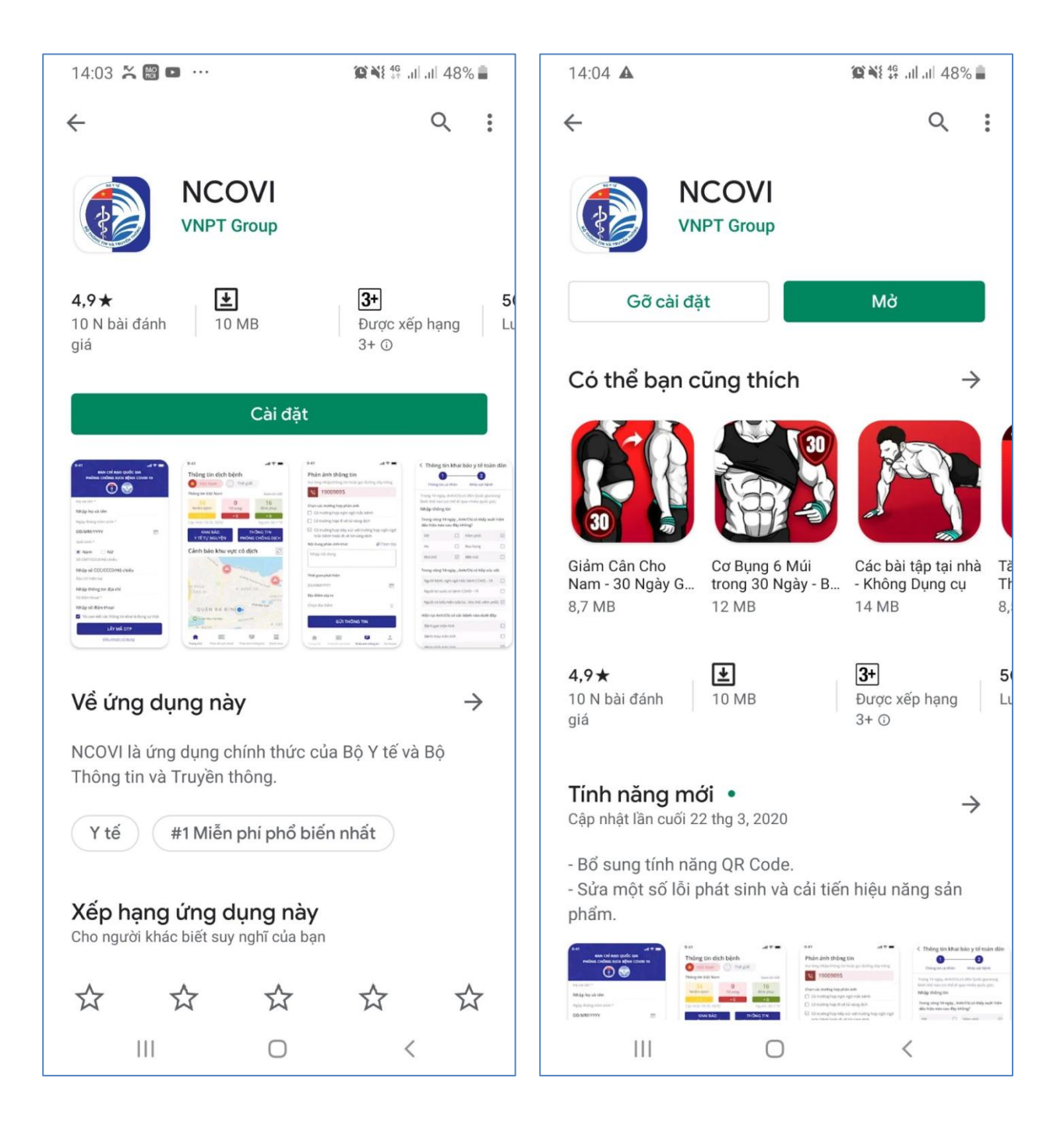

**Bước 2:** Trong lần đầu đăng nhập, ứng dụng sẽ yêu cầu người dùng đăng ký mới và nhập đầy đủ và chính xác các Thông tin cá nhân, đặc biệt là các mục được đánh dấu \*:

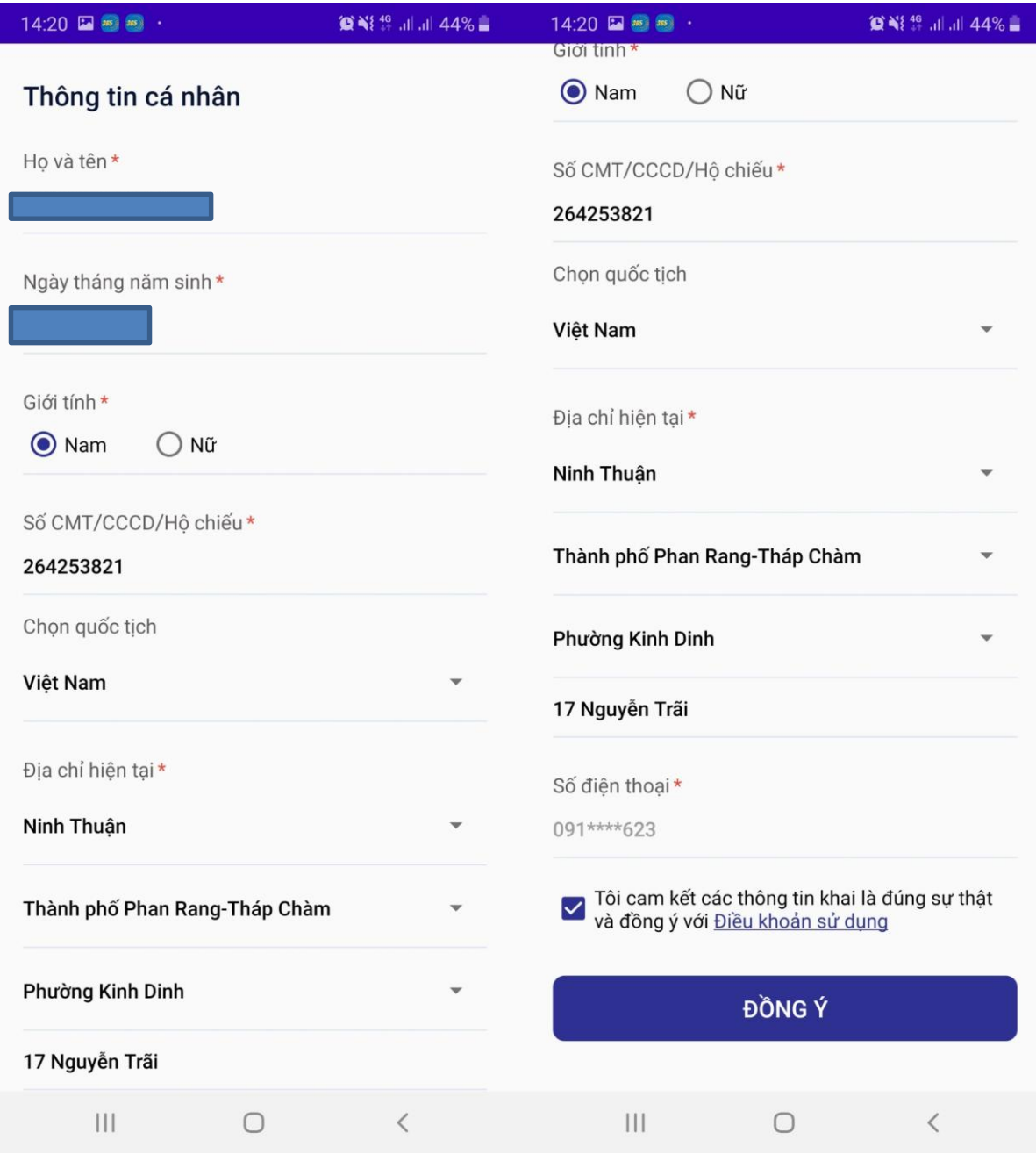

.

**Bước 3:** Tích dấu "Tôi cam kết các thông tin khai báo là trung thực" và nhấn "Xác thực OTP".

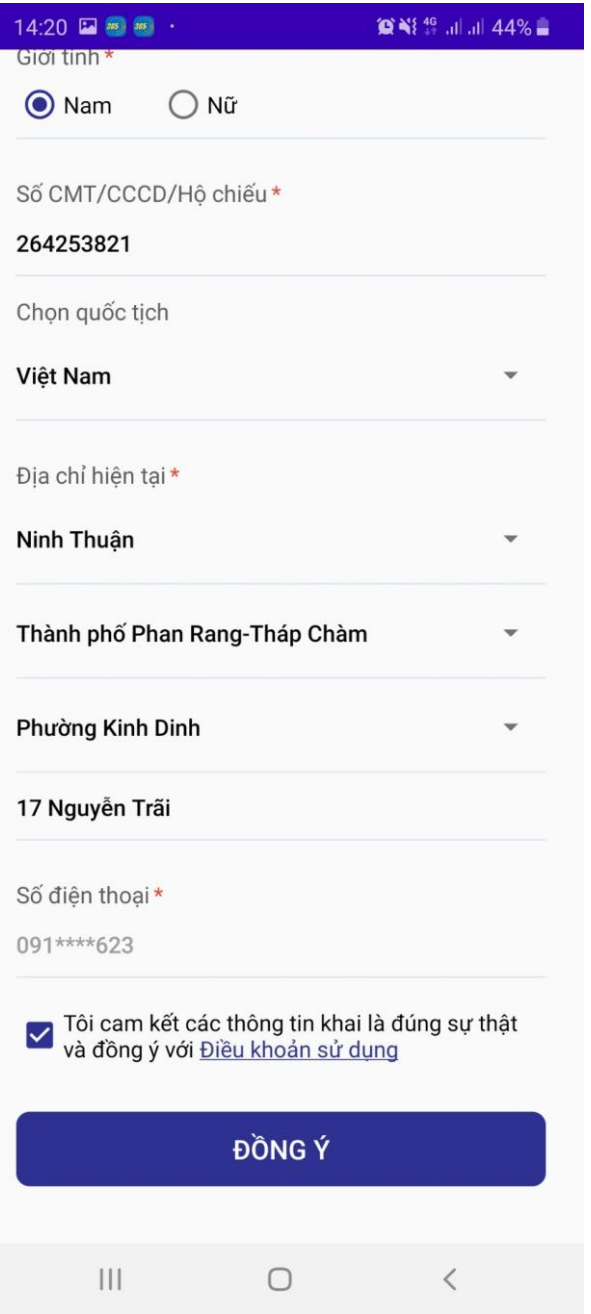

**Bước 4:** Một mã OPT gồm 6 chữ số sẽ được gửi qua tin nhắn đến điện thoại trong 2 phút. Bạn nhập mã xác thực vào ô thông tin và nhấn Xác nhận .

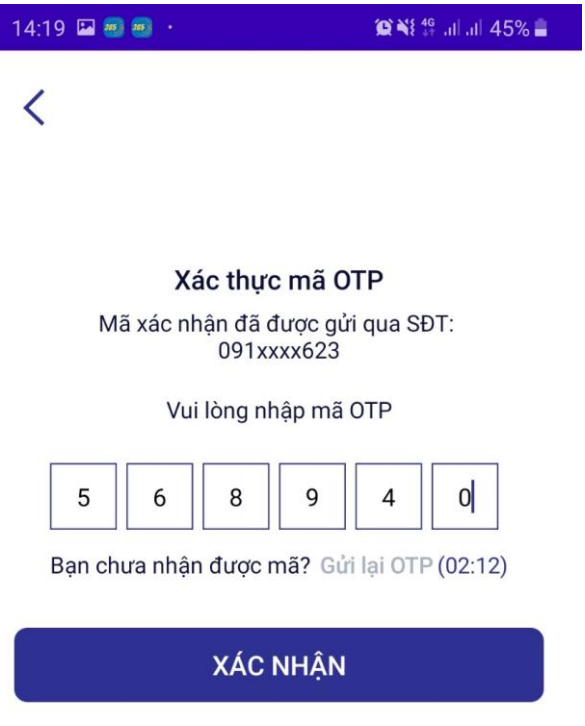

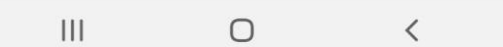

**Bước 5:** Khai báo thông tin yếu tố nguy cơ (Có/không) và ấn "Khai báo".

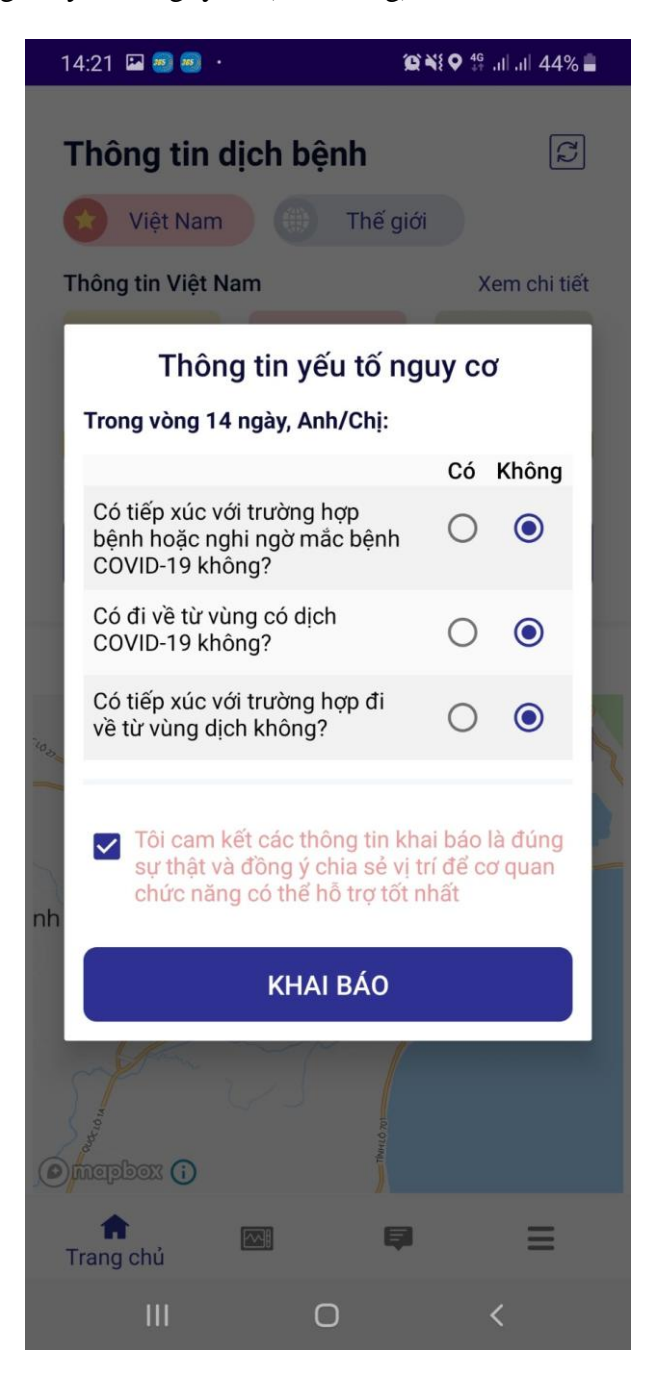

**Bước 6:** Trong lần truy cập đầu tiên trên ứng dụng khai báo y tế NCOVI, bạn sẽ nhận được yêu cầu người dùng cấp quyền sử dụng tính năng định vị, chọn **Có** trong bảng thông báo để đồng ý. Nhấn "Khai báo y tế toàn dân" để cung cấp thông tin chi tiết.

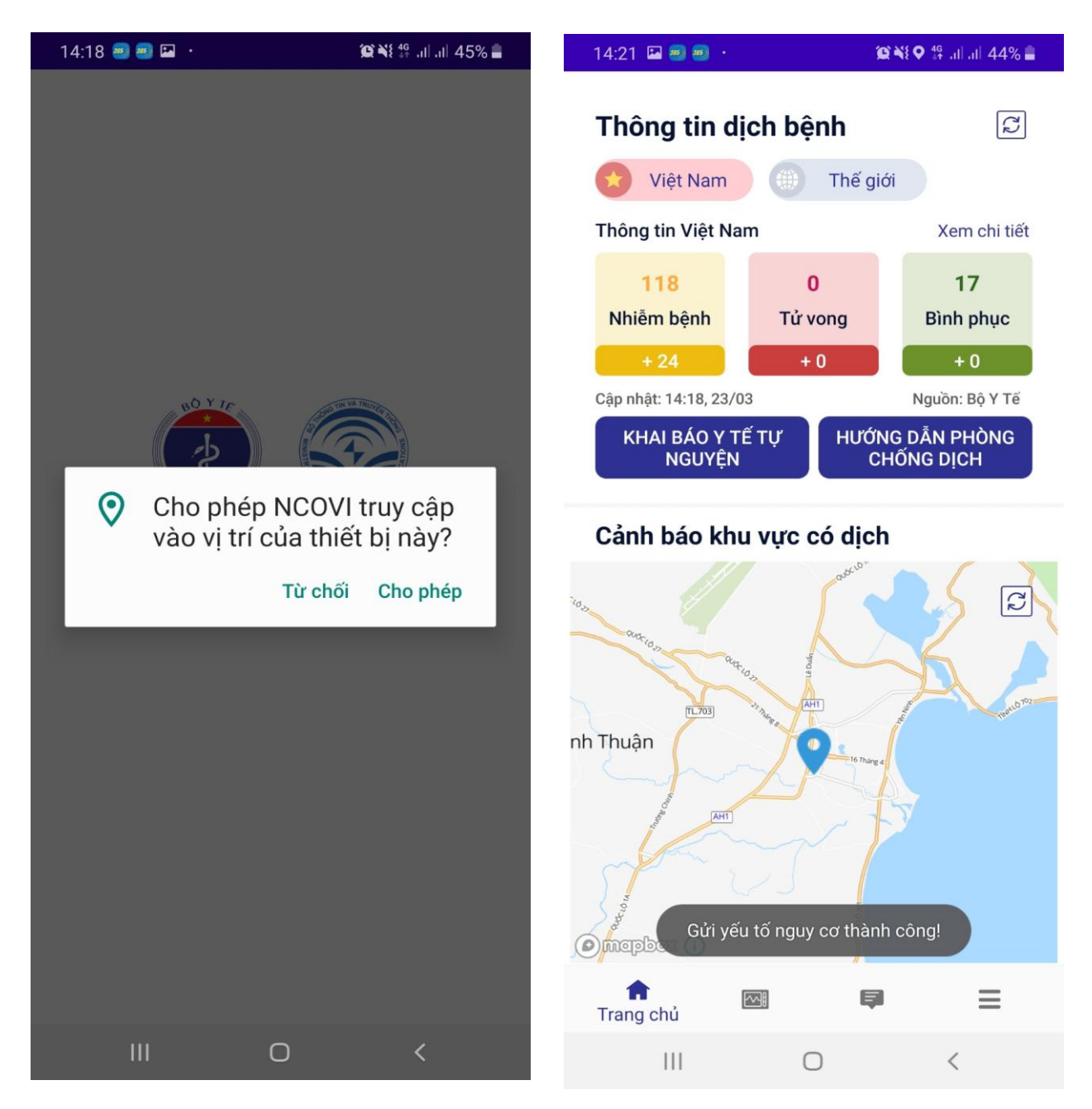

**Bước 7:** Trong màn hình Thông tin khai báo y tế toàn dân , trước tiên bạn cần nhập các thông tin cá nhân của mình vào tờ khai báo y tế trên ứng dụng NCOVI. Các mục được đánh dấu \* là bắt buộc. Điền thông tin cá nhân và nhấn "Tiếp tục".

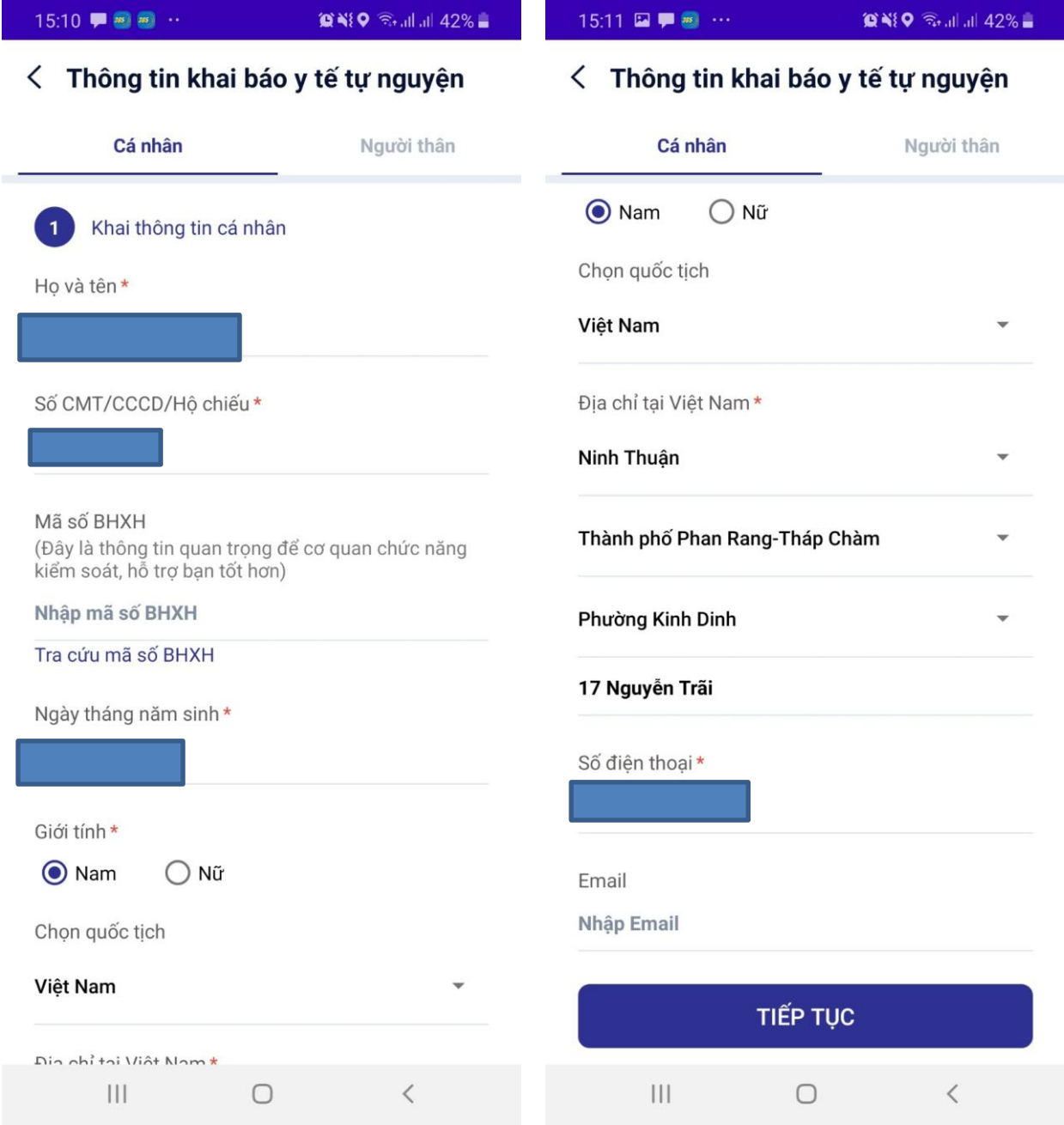

**Bước 8:** Hệ thống chuyển bạn qua màn hình Khảo sát bệnh . Tại đây bạn cũng trả lời các câu hỏi trên khai báo y tế trên ứng dụng NCOVI. Sau đó đánh dấu vào ô "Tôi cam kết các thông tin khai báo là đúng sự thật". Nhấn **Gửi thông tin khai báo** để hoàn thành.

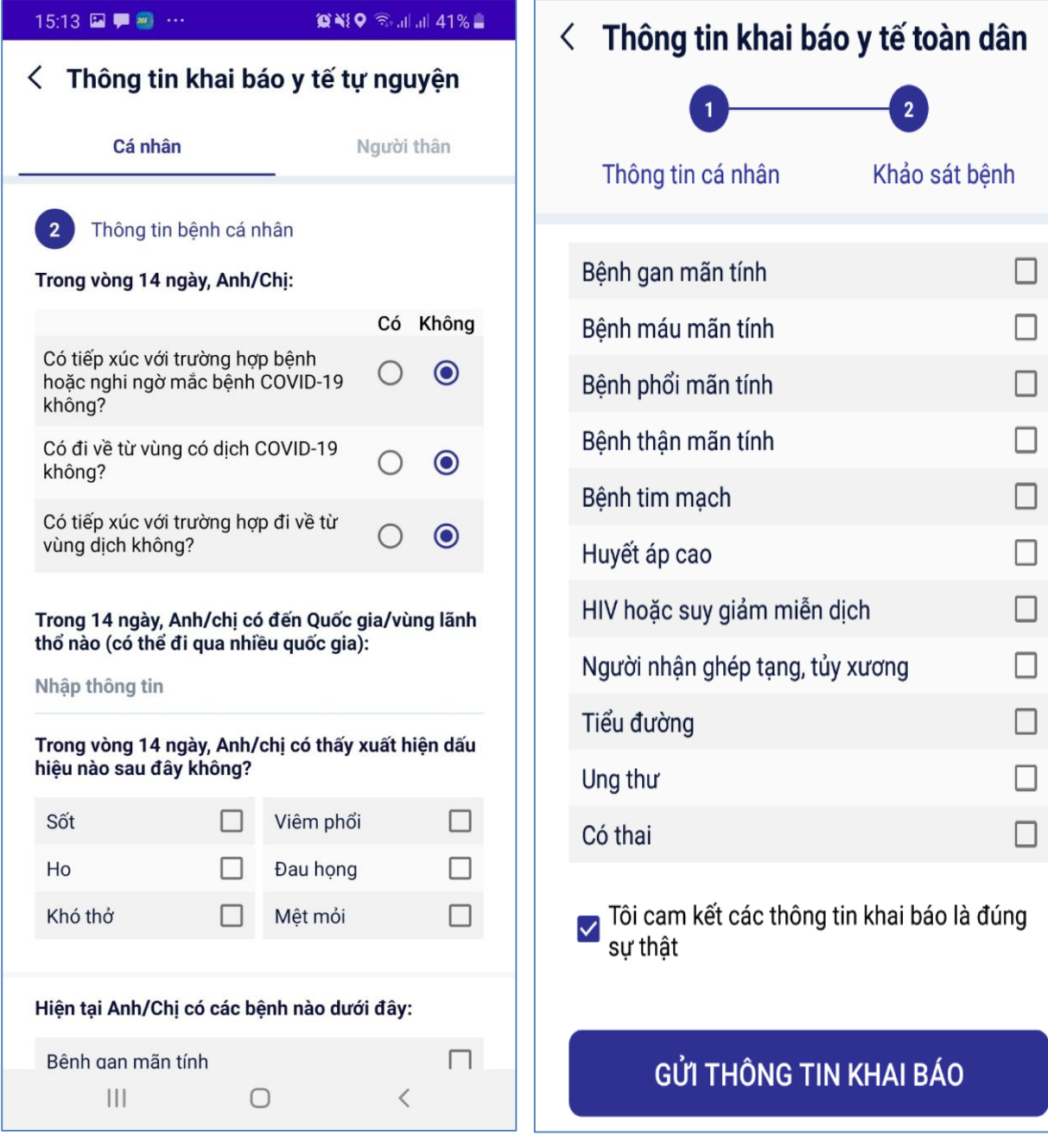

**Bước 9:** Hệ thống thông báo "Gửi thông tin khai báo thành công".

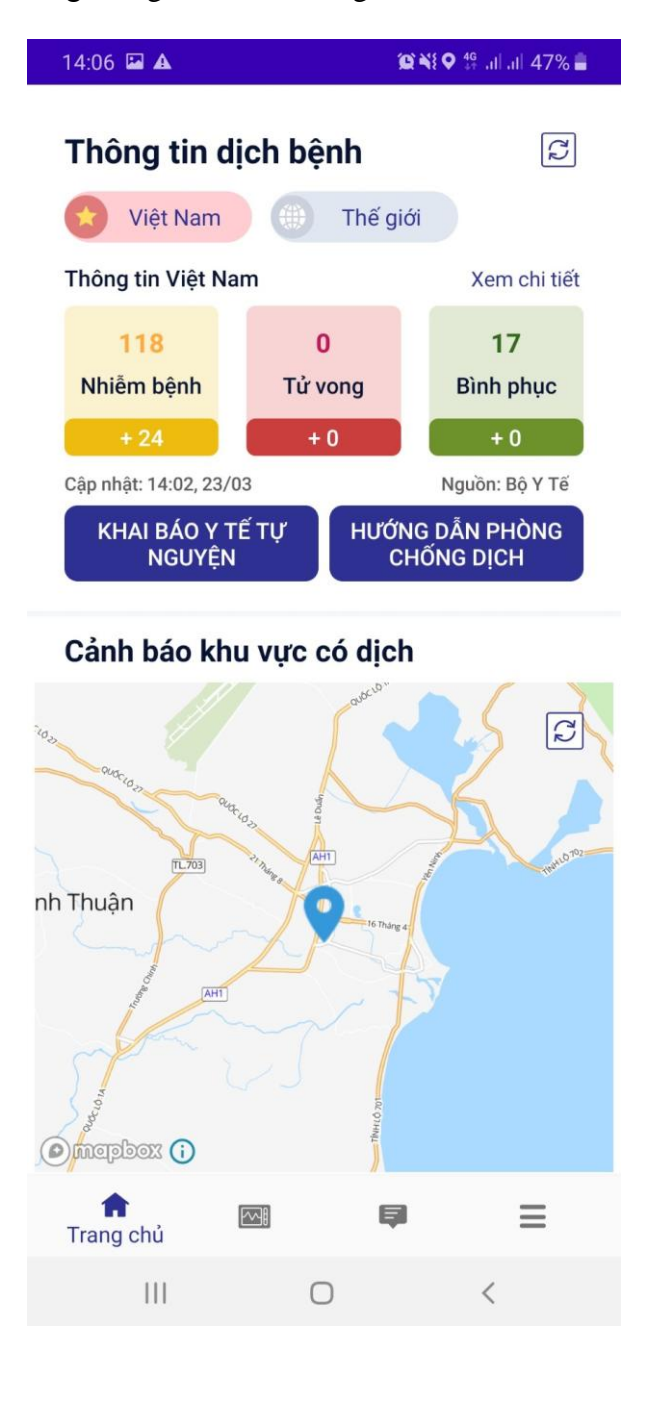